## **Bilag til KLIK-opgave "Match ydelser og træk fra KMD SPK til ydelses- og trækarter i KP"**

## **Metode og fremgangsmåde**

Kommunen skal matche de kommunale ydelser og træk med ydelsesarter og trækarter ud fra den vedhæftede excel-fil. Den vedhæftede fil er et regneark, som indeholder de kommunale ydelser og træk, som jeres kommune skal forholde jer til og matche over i de arter, der er defineret i KP. Der er altså tale om et kommunespecifikt regneark, som kun indeholder de kommunale ydelser og træk, som I skal forholde jer til.

Nedenfor ses et udsnit af et regneark for én kommune (i dette eksempel Brøndby Kommune). Regnearket består af to faneblade:

- Faneblad nr. 1: *KommunaleYdelser* indeholder en liste over de kommunale ydelser, som I skal matche. Listen indeholder kun ydelser, der er relateret til den pågældende kommune.
- Faneblad nr. 2: *KommunaleTræk* indeholder en liste over de kommunale træk, som I skal matche. Listen indeholder kun træk, der er relateret til den pågældende kommune.

|                                 | ommunenavn             | Ydelsesnavn                        | <b>Ydelse</b> | <b>Frekvens</b> | Forslag til match af edelsesart                                                                                            | Kommunens valo af match                |
|---------------------------------|------------------------|------------------------------------|---------------|-----------------|----------------------------------------------------------------------------------------------------|----------------------------------------|
|                                 | <b>Brendbu Kommune</b> | Tilskud medicin - aktivloven       | Ydelse        | Minedia         | Medicin, personlige tillarg (KLE nr. 32.03.12 PERSONLIGT TILLAEG)                                                          | Vælg en ydelsesart fra drop-down liste |
| 153<br>153<br>153<br>153<br>153 | <b>Erendby Kommune</b> | Udg. til hjælpere §96              | Ydelse        | Minedig         | Mellemregning Administration (Konv) KLE nr. 27.36.00 PRAKTISK HJAELP GRUPPEN)                                              | Vælg en udelsesart fra drop-down liste |
|                                 | <b>Brandby Kommune</b> | Kørsel til læge                    | Ydelse        | Engang          | Andre personige tilleg (KLE nr. 32.03.12 PERSONLIGT TILLAEG)                                                               | Vælg en udelsesart fra drop-down liste |
|                                 | <b>Brøndbu Kommune</b> | Positiv regulering                 | Ydelse        | Engang          |                                                                                                    | Vælg en udelsesart fra drop-down liste |
|                                 | <b>Brøndbu Kommune</b> | Fodbeh. - klinik                   | Ydelse        | Engang          |                                                                                                    | Vælg en udelsesart fra drop-down liste |
|                                 | <b>Brandbu Kommune</b> | Fodbeh. - hiemme                   | Ydelse        | Engang          |                                                                                                    | Vælg en ydelsesart fra drop-down liste |
|                                 | <b>Brendbu Kommune</b> | Sundhedstilskud - fodbleje         | Ydelse        | Engang          | Mellemregning Administration (Konv) (KLE nr. 27.36.00 PRAKTISK_HJAELP_GRUPPEN)                                             | Vælg en ydelsesart fra drop-down liste |
|                                 | <b>Erendby Kommune</b> | §97 leds ageudgifter               | Ydelse        | Engang          |                                                                                                    | Vælg en ydelsesart fra drop-down liste |
|                                 | <b>Erendby Kommune</b> | Engangstilskud, medicin aktivloven | Ydelse        | Engang          | Mellemregring Administration (Konv) KLE nr. 27.36.00 PRAKTISK HJAELP GRUPPEN)                                              | Vælg en udelsesart fra drop-down liste |
| 153<br>153<br>153<br>153<br>153 | <b>Brendby Kommune</b> | Merudgiftsydelse \$100             | Ydelse        | Engang          | Merudgifter for voksne med nedsat funktionseyne (KLE nr. 32.18.08 MERUDGIFT NEDSAT FUNKTIONSEVNE)                          | Vælg en udelsesart fra drop-down liste |
|                                 | <b>Brøndbu Kommune</b> | Skovtur tilbagebetaling            | Ydelse        | Engang          |                                                                                                    | Vælg en udelsesart fra drop-down liste |
|                                 | <b>Brandbu Kommune</b> | Husleie Tranumparken 4             | Ydelse        | Engang          | Beboeres betaling for husleje i plejehjem og beskyttede boliger - Regulering [KLE nr. 27.42.24 BETALING_FOR_BOLIG]         | Vælg en udelsesart fra drop-down liste |
| $\frac{163}{163}$               | <b>Brandbu Kommune</b> | Tranump 4, varme tilbageb. engangs | Ydelse        | Engang          | (KLE nr. 27.42.24 BETALING FOR BOLIG)<br>Beboeres betaling for el og varme i plejelrjem og beskyttede boliger - Regulering | Vælg en ydelsesart fra drop-down liste |
|                                 | <b>Brandbu Kommune</b> | Tranumparken 10, varmereg, engangs | Ydelse        | Engang          | (KLE nr. 27.42.24 BETALING, FOR BOLIG)<br>Beboeres betaling for el og varme i plejehjem og beskyttede boliger - Regulering | Vælg en ydelsesart fra drop-down liste |
|                                 | <b>Erendby Kommune</b> | Suppl brakpension, §27a            | Ydelse        | Engang          |                                                                                                    | Vælg en ydelsesart fra drop-down liste |
|                                 | <b>Erendby Kommune</b> | Udvidet tillæg fodbehandling       | Ydelse        | Engang          | Mellemregring Administration (Konv) KLE nr. 27.36.00 PRAKTISK HJAELP GRUPPEN)                                              | Vælg en udelsesart fra drop-down liste |
| 153<br> 153<br> 153             | <b>Brendby Kommune</b> | Horeapparat                        | Ydelse        | Engang          | Hareapparater, helbredstillag (KLE nr. 32.03.12 ALMINDELIGT HELBREDSTILLAEG)                                               | Vælg en udelsesart fra drop-down liste |
| 153                             | <b>Brøndbu Kommune</b> | Omsorgsbehandling                  | Ydelse        | Engang          | Omsorgspleie hos avrige udbydere - Regulering (KLE nr. 29.15.12 OMSORGSTANDPLEJE)                                          | Vælg en udelsesart fra drop-down liste |
|                                 |                        |                                    |               |                 |                                                                                                    |                                        |
|                                 |                        |                                    |               |                 |                                                                                                    |                                        |
|                                 |                        |                                    |               |                 |                                                                                                    |                                        |
|                                 |                        |                                    |               |                 |                                                                                                    |                                        |
|                                 | KommunaleYdelser       | $\bigoplus$<br>KommunaleTræk       |               |                 | $-1 - 4$                                                                                                    |                                        |
|                                 |                        |                                    |               |                 |                                                                                                    |                                        |

*Figur 1: Faneblad KommuneYdelser vist for Brøndby Kommune*

| Kommune nr        | <b>Communenavo</b>     | Træknavn                            | <b>Filter</b> | <b>Exchange</b> | Forslag til match af trækart                                                                                       | Kommunens valg af match          |
|-------------------|------------------------|-------------------------------------|---------------|-----------------|----------------------------------------------------------------------------------------------------|----------------------------------|
| 153               | Brøndby Kommune        | Kisumparken, regulering husleie     | Træk          | Engang          | (KLE nr. 27.36.28 OVRIGESERVICEYDELSER )<br>Betaling for husleje i plejehjem og beskyttede boliger                 | Vælg trækart fra drop-down liste |
| 153               | Brøndby Kommune        | Kisumparken, regulering varme       | Trail         | Engang          | (KLE nr. 27.36.28 OVRIGESERVICEYDELSER )<br>Betaling for el og varme i plejehjem og beskyttede boliger             | Vælg trækart fra drop-down liste |
| 153               | Brøndbe Kommune        | Kisumparken, regulering EL          | Track         | Engang          |                                                                                                    | Vælg trækart fra drop-down liste |
| 153               | <b>Brøndbe Kommune</b> | Kisumparken, regulering kost        | Træk          | Engang          | Betaling for servicesdelser, plejehjem og plejebolig<br>IKLE nr. 27.42.20 SERVICEYDELSER PLEJEHJEM OG PLEJEBOLIG I | Vælg trækart fra drop-down liste |
| 153               | Brøndby Kommune        | Kisumparken, Depositum              | Træk          | Engang          |                                                                                                    | Vælg trækart fra drop-down liste |
| $\frac{153}{153}$ | Brøndby Kommune        | Kisumparken, Husleje                | Trask         | Engang          | (KLE nr. 27.36.28 OVRIGESERVICEYDELSER )<br>Betaling for husleje i plejehjem og beskettede boliger                 | Vælg trækart fra drop-down liste |
|                   | Brøndby Kommune        | Kisumparken, Varme                  | Track         | Engang          | IKLE nr. 27.36.28 OVRIGESERVICEYDELSER 1<br>Betaling for el og varme i plejehjem og beskyttede boliger             | Vælg trækart fra drop-down liste |
| 153               | <b>Brøndby Kommune</b> | Kisumoarken, EL                     | Træk          | Engang          |                                                                                                    | Vælg trækart fra drop-down liste |
| 153               | Brøndby Kommune        | Kisumparken, Kost                   | Træk          | Engang          | (KLE nr. 27.42.20 SERVICEYDELSER PLEJEHJEM OG PLEJEBOLIG)<br>Betaling for serviceudelser, pleiehjem og plejebolig  | Vælg trækart fra drop-down liste |
| 153               | Brøndby Kommune        | Kisumparken, Ärsreguleringer        | Trask         | Engang          |                                                                                                    | Vælg trækart fra drop-down liste |
| 153               | Brøndbe Kommune        | Æblehaven, Egenbetaling kørsel      | Træk          | Engang          |                                                                                                    | Vælg trækart fra drop-down liste |
| 153               | Brøndby Kommune        | Nygards Plads, Egenbetaling kørsel  | Træk          | Engang          | Tilbagebetaling af Andre personlige tillæg<br>(KLE nr. 32.03.12 PERSONLIGT TILLAEG)                                | Vælg trækart fra drop-down liste |
| 153               | Brøndby Kommune        | Glidhøjhjemmet, Egenbetaling kørsel | Træk          | Engang          | Tilbagebetaling af Andre personlige tillæg (KLE nr. 32.03.12 PERSONLIGT TILLAEG)                                   | Vælg trækart fra drop-down liste |
| 153               | Brøndby Kommune        | Beskuttet bolig, husleje            | Trash         | Engang          | (KLE nr. 27.36.28 OVRIGESERVICEYDELSER )<br>Betaling for el og varme i plejehjem og beskyttede boliger             | Vælg trækart fra drop-down liste |
| 153               | Brøndby Kommune        | Beskuttet bolig, EL/Yarme           | Træk          | Engang          | Betaling for el og varme i plejehjem og beskyttede boliger<br>IKLE nr. 27.36.28 OVRIGESERVICEYDELSER I             | Vælg trækart fra drop-down liste |
| $\frac{153}{153}$ | Brøndby Kommune        | Beskyttet bolig, regulering husleje | Træk          | Engang          | Betaling for el og varme i plejehjem og beskuttede boliger<br>(KLE nr. 27.36.28 OVRIGESERVICEYDELSER)              | Vælg trækart fra drop-down liste |
|                   | Brøndby Kommune        | Beskuttet bolig, reg. EL/Varme      | Træk          | Engang          | (KLE nr. 27.36.28 OVRIGESERVICEYDELSER)<br>Betaling for el og varme i plejehjem og beskyttede boliger              | Vælg trækart fra drop-down liste |
| 153               | Brøndbe Kommune        | Linnedservice                       | Trash         | Engang          | Betaling for husleje i plejehjem og beskyttede boliger<br>(KLE nr. 27.36.28 OVFI/GESERVICEYDELSER)                 | Vælg trækart fra drop-down liste |
| 153               | <b>Brøndby Kommune</b> | Linnedservice, regulering           | Træk          | Engang          | Betaling for husleje i plejehjem og beskyttede boliger<br>(KLE nr. 27.36.28 OVRIGESERVICEYDELSER )                 | Vælg trækart fra drop-down liste |
| $\frac{153}{153}$ | Brøndby Kommune        | Spurvely, betaling for mad          | Træk          | Engang          | (KLE nr. 27.42.20 SERVICEYDELSER PLEJEHJEM OG PLEJEBOLIG)<br>Betaling for serviceydelser, plejehjem og plejebolig  | Vælg trækart fra drop-down liste |
|                   | Brøndby Kommune        | Spurvely, karsel                    | Track         | Engang          | (KLE nr. 27.42.20 SERVICEYDELSER PLEJEHJEM OG PLEJEBOLIG)<br>Betaling for serviceydelser, plejehjem og plejebolig  | Vælg trækart fra drop-down liste |
|                   |                        | ---                                 | $-$           |                 | AS AN ARRAIGHTENT APPLICATION IN THE CONTRACTOR<br>.                                                               | .                                |
|                   | KommunaleYdelser       | $\left( +\right)$<br>KommunaleTræk  |               |                 |                                                                                                    |                                  |

*Figur 2: Faneblad KommuneTræk vist for Brøndby Kommune*

De to faneblade har samme struktur og kolonner. Fælles for dem er også, at værdierne i kolonnerne, som er markeret med rødt i figurerne ovenfor, stammer fra dataudtrækket fra KMD SPK.

*Kolonnen 'Kommunenummer'* indeholder oplysninger om kommunenummer.

*Kolonnen 'Kommunenavn'* indeholder oplysninger om kommunenavn.

*Kolonnen 'Træknavn/Ydelsesnavn'* indeholder navnet på ydelsen (i fanebladet *KommunaleYdelser*) eller trækket (i fanebladet *KommunaleTræk*) fra KMD SPK. Dette navn skal gerne indeholde tilstrækkelig information til, at I kan matche den med én ydelses- eller trækart i det nye pensionssystem, KP. De nye ydelsesarter og trækarter optræder i en drop-down liste i kolonne 'Kommunens valg af match træk/ydelse' (læs mere om denne kolonne længere nede i denne opgave).

*Kolonnen 'Træk/Ydelse'* indikerer, om der er tale om en kommunal ydelse (angivet som *Ydelser* i fanebladet *KommunaleYdelser*) eller et kommunalt træk (angivet som *Træk* i fanebladet *KommunaleTræk*).

*Kolonne 'Frekvens'* indikerer, om ydelsen eller trækket er opsat som en engangsydelse/træk, månedlig ydelse/træk eller kvartalsvis ydelse/træk. Denne oplysning har vi valgt at medtage, da den muligvis kan hjælpe jer i forbindelse med match af ydelserne og trækkene.

*Kolonnen 'Forslag til match trækart/ydelsesart'* indeholder KOMBITs forslag til, hvad den nuværende ydelse eller det nuværende træk i KMD SPK matcher med i det nye pensionssystem KP. Kolonnen er en hjælp til kommunen, når kommunen skal forholde sig til de kommunale ydelser og træk. Der er dog ikke forslag til alle ydelser og træk i regnearkene, fordi KOMBIT ikke har været i stand til entydigt at matche alle ydelser og træk til en specifik ydelsesart eller trækart ud fra ydelsens/trækkets navn. Det er imidlertid den enkelte kommune, der har den afgørende og nødvendige indsigt i de anvendte kommunale ydelser og træk. Der er derfor behov for, at I forholder jer til alle rækkerne i regnearket.

*Kolonnen 'Kommunens valg af match træk/ydelse'* er her, hvor vi ønsker jeres hjælp til at udfylde og angive, hvilken ydelsesart eller trækart i KP, at de nuværende ydelser eller træk skal matches med. Kolonnen indeholder en drop down-liste, og I matcher dem ved, at I vælger blandt de ydelsesarter eller trækarter, der optræder i drop-down listen.

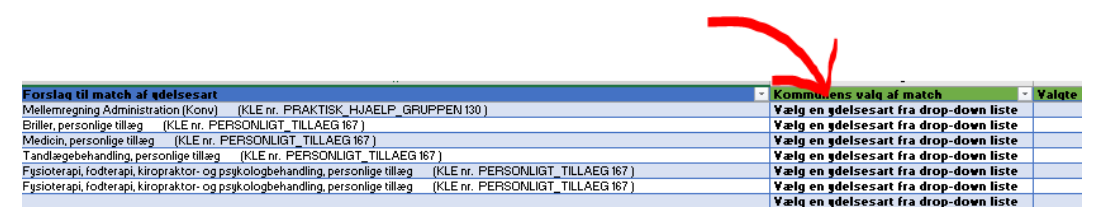

*Figur 3: Drop-down lister over ydelses- og trækarter i KP*

Hold musen på denne linje så kommer drop down-listen frem. Det skal bemærkes, at drop down-listerne på de to faner ikke er ens. Listen i faneblad *KommunaleYdelser* indeholder kun ydelsesarter, hvorimod listen i faneblad *KommunaleTræk* kun indeholder trækarter.

OBS: Navnet på ydelsen/trækket fra KMD SPK (navnet i kolonne 'Ydelsesnavn' og 'Træknavn') kommer med over i KP.

## **Generelt**

I listen over ydelsesarter, som I kan se i drop-down, er det muligt at vælge

- *Mellemregning Administration - historisk ydelse der ikke længere kan tildeles – udgået.* Denne vælger I for de ydelser, som har været anvendt tidligere, og som ikke længere kan tildeles pensionisten/borgeren.
- *Mellemregning Administration – har aldrig været anvendt og bliver det heller ikke fremadrettet.* Denne vælger I for de ydelsestyper, som aldrig har været anvendt og heller ikke fremadrettet.

I listen over trækarter, som I kan se i drop-down, er det muligt at vælge

- *Mellemregning Træk - historisk træk der ikke længere foretages – udgået.* Denne vælger I for de træk, som har været anvendt tidligere, og som ikke længere kan anvendes.
- *Mellemregning Træk – har aldrig været anvendt og bliver det heller ikke fremadrettet.* Denne vælger I for de træktyper, som aldrig har været anvendt og heller ikke fremadrettet.

I kan kun ændre i kolonne 'Kommunens valg af match træk/ydelse' i de to faneblade *KommunaleYdelser* og *KommunaleTræk*. Felter i alle andre kolonner er "hjælpe-kolonner", som vi håber, kan lette jeres arbejde med at vælge det korrekte match i kolonnen "Kommunens valg af match".

Vær venligst opmærksom på, at hvis I mod forventning vælger værdien *VED IKKE!* i kolonne F, vil vi rette henvendelse til jer for at hjælpe jer med at matche ydelser og træk til ydelsesarter og trækarter. Kommunen skal kun anvende værdien *VED IKKE!*, hvis kommunen er i tvivl og har brug for yderligere vejledning.

Når I har udfyldt Excel-filen skal I sende den til "**KP.implementering@netcompany.com**" Herefter kan I ændre status på opgaven til "Fuldført".